# Impostazioni di backup e ripristino su RV016, RV042, RV042G e RV082 VPN Router Ī

## **Obiettivo**

Il comando di backup e ripristino consente di salvare le impostazioni definite nel dispositivo nel computer o in un altro dispositivo di archiviazione. Se sono necessarie le impostazioni precedenti, è possibile estrarle per eseguire le operazioni necessarie. In caso di guasto di un dispositivo, questa opzione consente di salvare automaticamente i dati sul dispositivo, rendendolo una funzione molto importante e con un notevole risparmio di tempo.

Questo documento spiega come eseguire il backup e ripristinare le impostazioni o le configurazioni dei router sui router VPN.

### Dispositivi interessati

RV016 RV042 RV042G RV082

### Versione del software

·v4.2.2.08

### Impostazioni di backup e ripristino

Il router dispone di due tipi di file di configurazione, uno all'avvio e l'altro al mirroring. Il router carica il file di avvio all'avvio. Inoltre, copia automaticamente il file di avvio nel file mirror. Il file di mirroring è il file che contiene la configurazione valida corrente. Il file di mirroring è utile se il file di configurazione di avvio non riesce per qualsiasi motivo.

#### Configura impostazioni di ripristino

Nota: È necessario eseguire il backup delle impostazioni di configurazione prima di ripristinarle. Attenersi alla procedura descritta di seguito in [Configurazione dei file di](#page-1-0) [configurazione](#page-1-0) [di](#page-1-0) [backup](#page-1-0).

Passaggio 1. Accedere all'utility di configurazione del router e scegliere Gestione sistema > Backup e ripristino. Viene visualizzata la pagina Backup e ripristino:

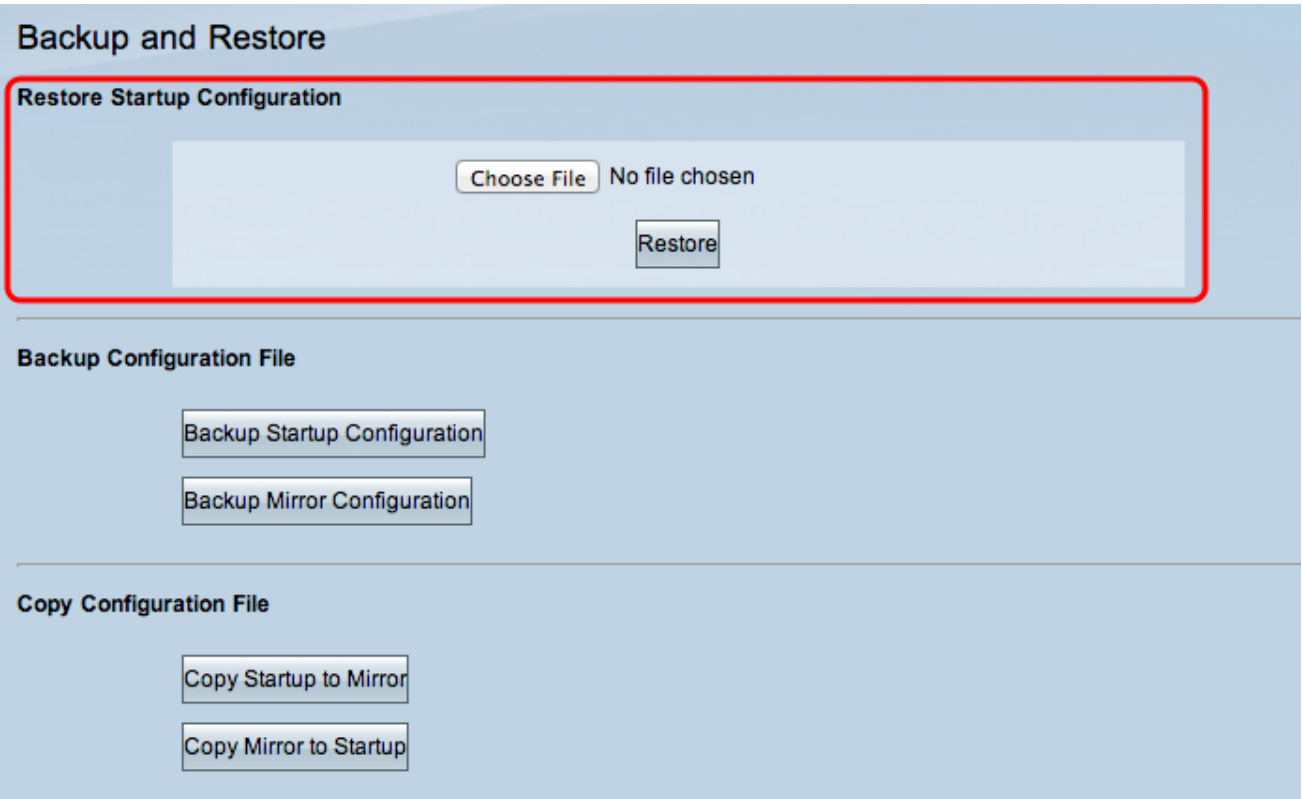

Nota: Se si utilizza Mozilla Firefox o Internet Explorer, l'area Ripristina configurazione di avvio potrebbe avere il seguente aspetto:

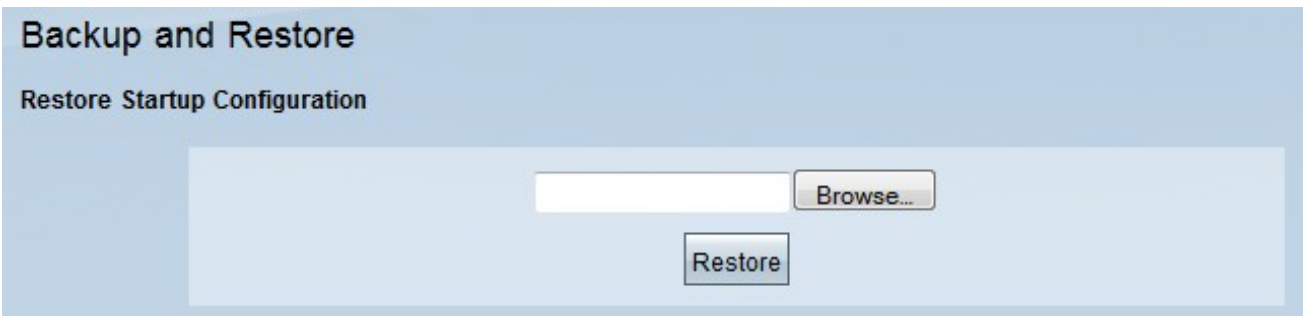

Passaggio 2. Nell'area Ripristina file di configurazione di avvio, fare clic su Scegli file o Sfoglia per scegliere il file di configurazione (.config) salvato nel computer.

Passaggio 3. Fare clic su Ripristina. Il processo viene eseguito per un momento.

Passaggio 4. Scegliere Gestione sistema > Riavvia. Viene visualizzata la pagina Riavvia:

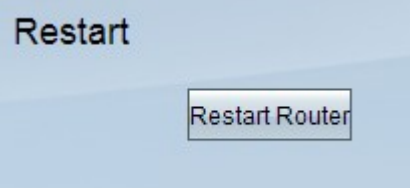

Passaggio 5. Fare clic su Restart Router per riavviare il router. I file di backup non ripristinano le impostazioni di configurazione del router se non si riavvia il router.

#### <span id="page-1-0"></span>Configura file di configurazione di backup

Ènecessario eseguire il backup dei file di configurazione e salvarli nel computer per ripristinarli in futuro.

Passaggio 1. Accedere all'utility di configurazione del router e scegliere Gestione sistema > Backup e ripristino. Viene visualizzata la pagina Backup e ripristino:

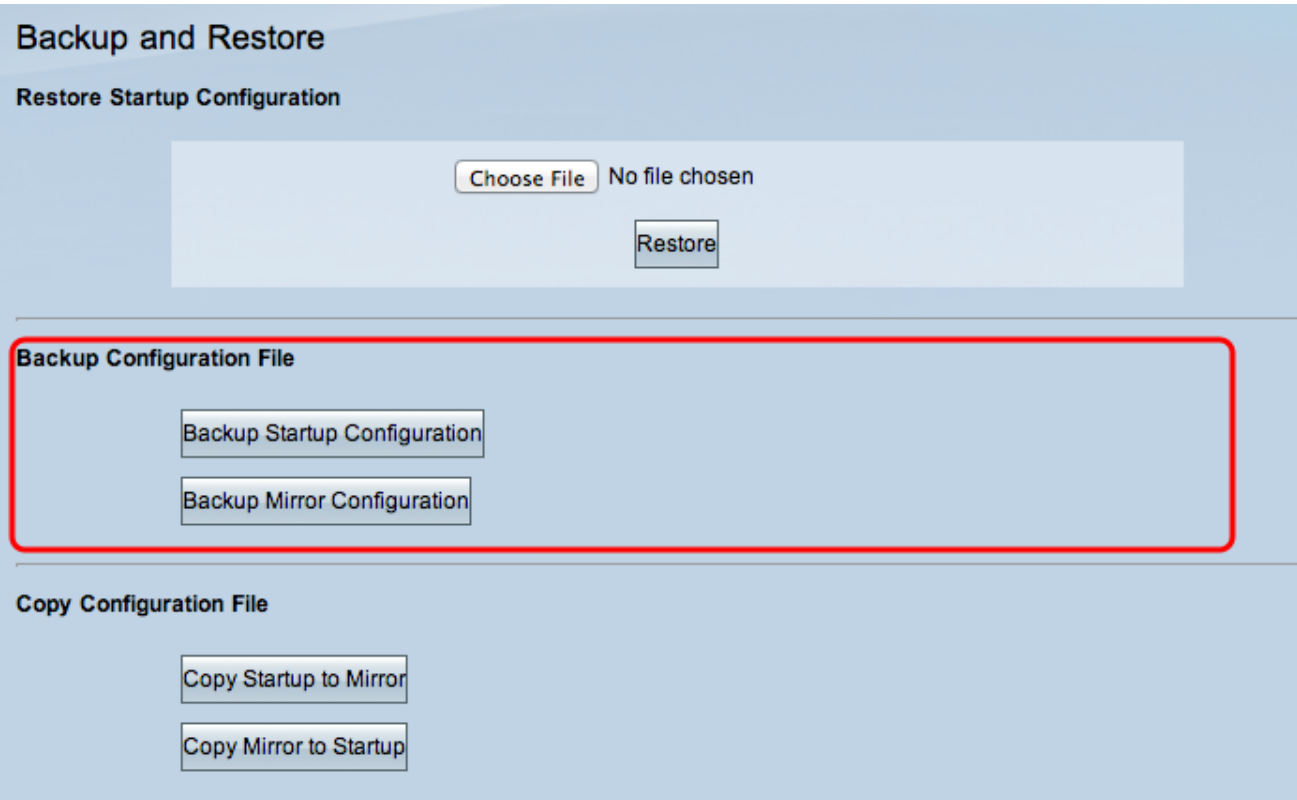

Passaggio 2. Nell'area Backup file di configurazione, fare clic sulla configurazione appropriata.

·Backup Startup Configuration — scarica una copia della configurazione di avvio sul computer. Il nome predefinito del file di backup è Startup.config.

·Backup Mirror Configuration: scarica una copia della configurazione di mirroring sul computer. Il nome di default del file di mirroring è Mirror.config.

Passaggio 3. Viene visualizzata la finestra Download file. Fare clic su Save (Salva) per salvare il file e scegliere il percorso in cui salvare il file. È inoltre possibile immettere un nome file desiderato dall'utente per identificare facilmente il file e quindi fare clic su Salva.

#### Copiare un file di avvio o un file di mirroring

Èpossibile copiare il file di avvio nel file mirror oppure copiare il file mirror nel file di avvio. Questi file possono essere salvati su un computer per quando si desidera ripristinarli sul router.

Alcune importanti caratteristiche da ricordare sono:

·Ogni 24 ore il file della configurazione di avvio viene copiato automaticamente nel file della configurazione di mirroring.

·Il contatore dell'ora si riavvia dopo ogni ripristino del dispositivo. Viene riavviato per copiare automaticamente il file della configurazione di avvio nel file della configurazione di mirroring dopo il nuovo periodo di 24 ore.

·Se il file di configurazione del mirror è ancora nello stato predefinito, copiando il mirror all'avvio si ripristinano immediatamente le impostazioni predefinite del router

Passaggio 1. Accedere all'utility di configurazione del router e scegliere Gestione sistema > Backup e ripristino. Viene visualizzata la pagina Backup e ripristino:

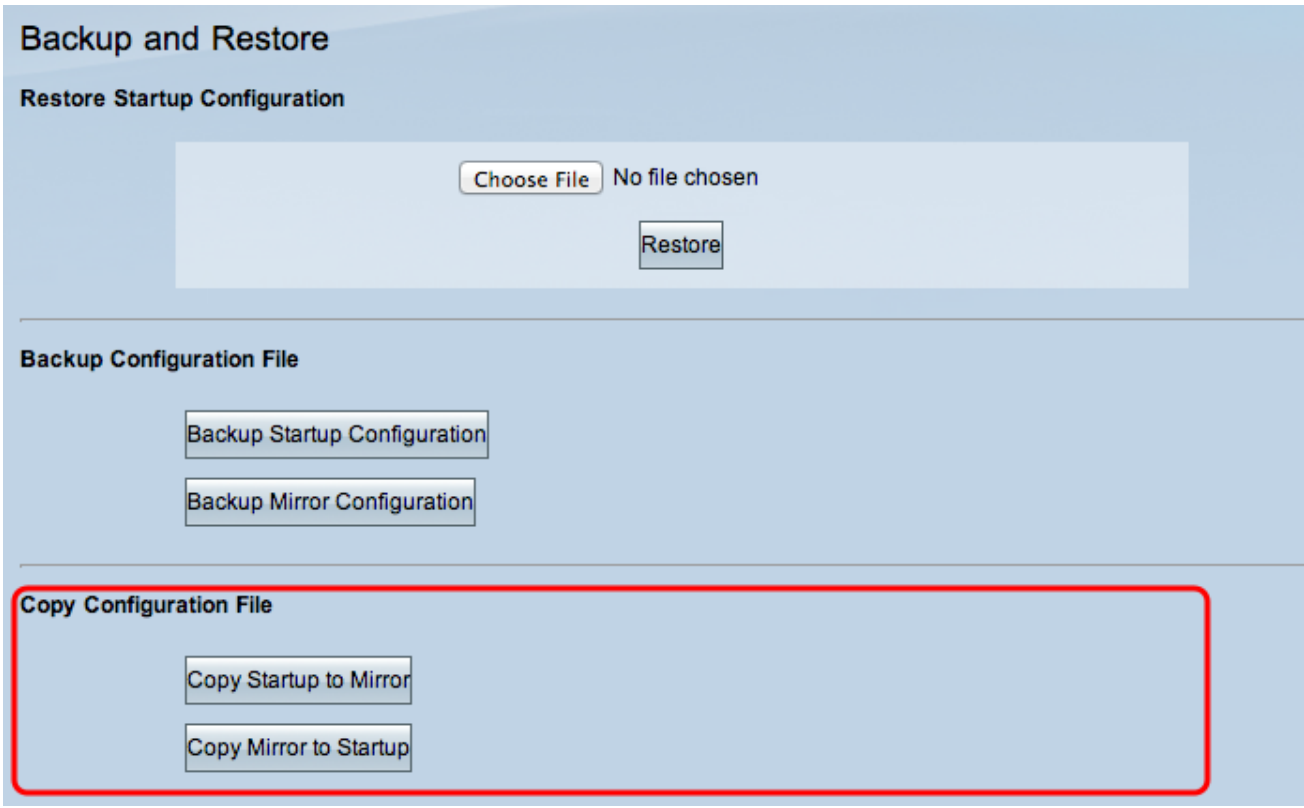

Passaggio 2. Nell'area Copia file di configurazione, fare clic sul pulsante appropriato per copiare.

·Copia avvio su mirror: memorizza e sostituisce il file di avvio recente del router nel file mirror.

· Copia mirror all'avvio: memorizza e sostituisce il file di mirroring recente del router nel file di avvio. Il completamento dell'operazione potrebbe richiedere del tempo. Il router verrà riavviato dopo il completamento della copia.

#### Informazioni su questa traduzione

Cisco ha tradotto questo documento utilizzando una combinazione di tecnologie automatiche e umane per offrire ai nostri utenti in tutto il mondo contenuti di supporto nella propria lingua. Si noti che anche la migliore traduzione automatica non sarà mai accurata come quella fornita da un traduttore professionista. Cisco Systems, Inc. non si assume alcuna responsabilità per l'accuratezza di queste traduzioni e consiglia di consultare sempre il documento originale in inglese (disponibile al link fornito).